### **Oracle® Cloud Adapter**

SuccessFactors のための Oracle Cloud アダプタの 使用 リリース12c (12.2.1.3.0) E92690-01

2017年6月

Oracle Cloud Adapter SuccessFactorsのためのOracle Cloudアダプタの使用, リリース12c (12.2.1.3.0)

E92690-01

Copyright © 2017 Oracle and/or its affiliates. All rights reserved.

原本著者: Ashish Joy

原本協力者: Amrita Chauhan, Susheel Patwal, Himanshu Grover and Shalindra Singh.

このソフトウェアおよび関連ドキュメントの使用と開示は、ライセンス契約の制約条件に従うものとし、知的財産に関す る法律により保護されています。ライセンス契約で明示的に許諾されている場合もしくは法律によって認められている 場合を除き、形式、手段に関係なく、いかなる部分も使用、複写、複製、翻訳、放送、修正、ライセンス供与、送信、配 布、発表、実行、公開または表示することはできません。このソフトウェアのリバース・エンジニアリング、逆アセンブル、 逆コンパイルは互換性のために法律によって規定されている場合を除き、禁止されています。

ここに記載された情報は予告なしに変更される場合があります。また、誤りが無いことの保証はいたしかねます。誤り を見つけた場合は、オラクルまでご連絡ください。

このソフトウェアまたは関連ドキュメントを、米国政府機関もしくは米国政府機関に代わってこのソフトウェアまたは関 連ドキュメントをライセンスされた者に提供する場合は、次の通知が適用されます。

U.S. GOVERNMENT RIGHTS Programs, software, databases, and related documentation and technical data delivered to U.S. Government customers are "commercial computer software" or "commercial technical data" pursuant to the applicable Federal Acquisition Regulation and agency-specific supplemental regulations.As such, the use, duplication, disclosure, modification, and adaptation shall be subject to the restrictions and license terms set forth in the applicable Government contract, and, to the extent applicable by the terms of the Government contract, the additional rights set forth in FAR 52.227-19, Commercial Computer Software License (December 2007).Oracle USA, Inc., 500 Oracle Parkway, Redwood City, CA 94065.

このソフトウェアは様々な情報管理アプリケーションでの一般的な使用のために開発されたものです。このソフトウェア は、危険が伴うアプリケーション(人的傷害を発生させる可能性があるアプリケーションを含む)への用途を目的として 開発されていません。このソフトウェアを危険が伴うアプリケーションで使用する際、安全に使用するために、適切な 安全装置、バックアップ、冗長性(redundancy)、その他の対策を講じることは使用者の責任となります。このソフトウェ アを危険が伴うアプリケーションで使用したことに起因して損害が発生しても、Oracle Corporationおよびその関連会 社は一切の責任を負いかねます。

Oracleはオラクルおよびその関連会社の登録商標です。その他の社名、商品名等は各社の商標または登録商標で ある場合があります。

このソフトウェア、そしてドキュメントは、第三者のコンテンツ、製品、サービスへのアクセス、あるいはそれらに関する情 報を提供することがあります。Oracle Corporationおよびその関連会社は、第三者のコンテンツ、製品、サービスに関 して一切の責任を負わず、いかなる保証もいたしません。Oracle Corporationおよびその関連会社は、第三者のコン テンツ、製品、サービスへのアクセスまたは使用によって損失、費用、あるいは損害が発生しても一切の責任を負い かねます。

<span id="page-2-0"></span>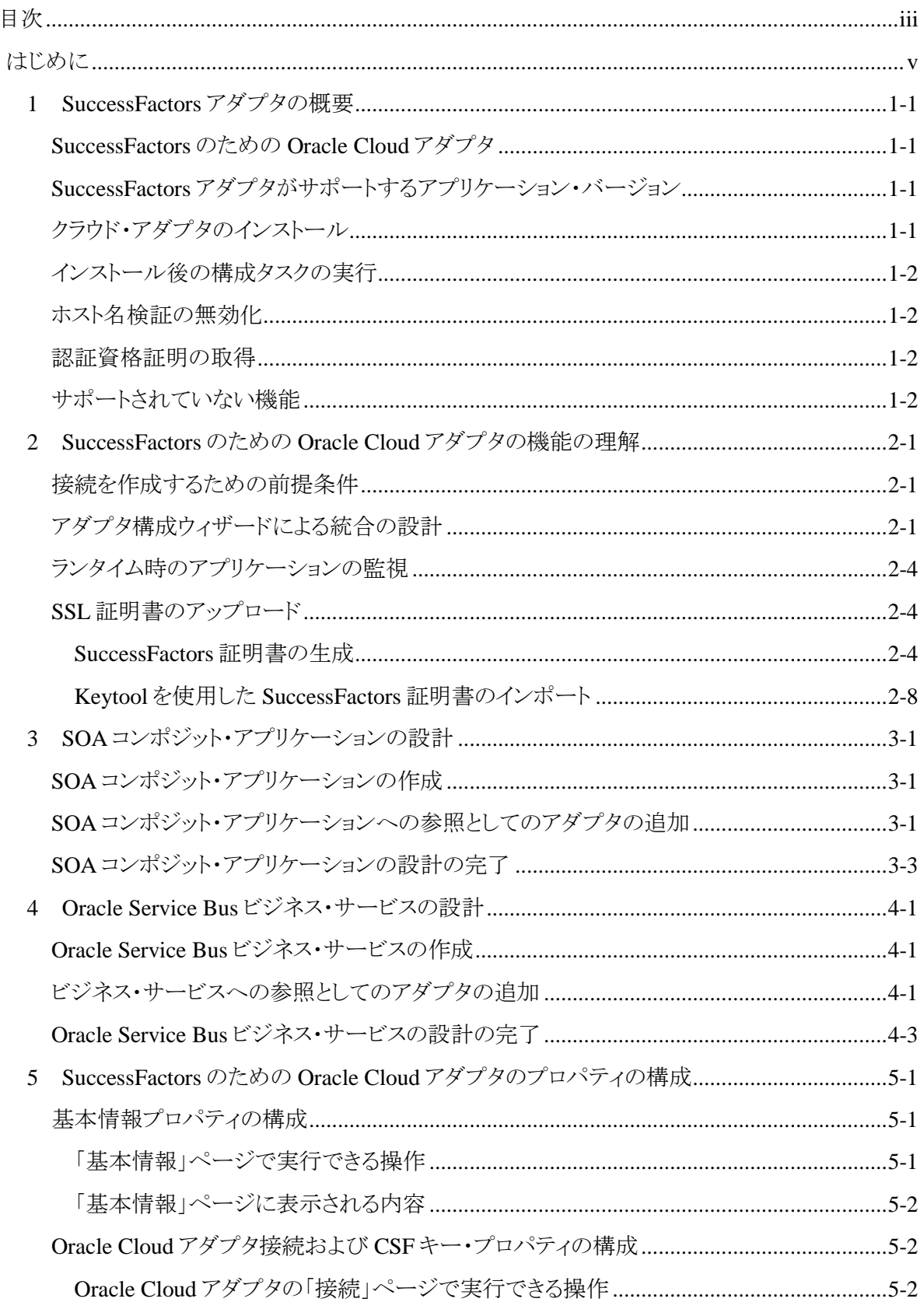

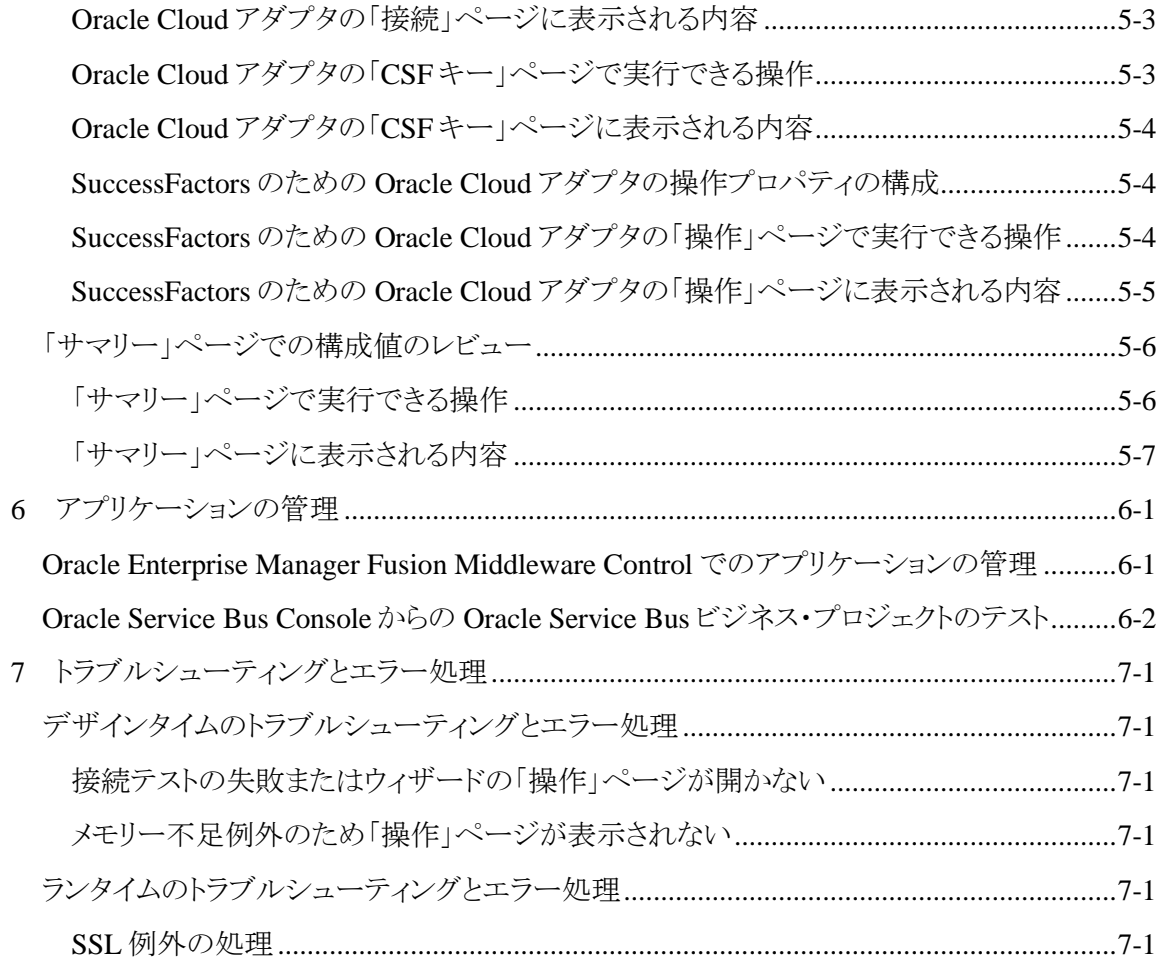

<span id="page-4-0"></span>*SuccessFactors* のための *Oracle Cloud* アダプタの使用では、SuccessFactors アダプタを Oracle SOA Suite への統合の接続として構成する方法を説明します。

この項は次のトピックで構成されています。

- [対象者](#page-4-1)
- [関連リソース](#page-4-2)
- <span id="page-4-1"></span>[表記規則](#page-4-3)

### 対象者

*SuccessFactors* のための *Oracle Cloud* アダプタの使用ユーザー・ガイドは、アダプタを使用し てアプリケーションを SuccessFactors と統合する方を対象としています。

### <span id="page-4-2"></span>関連リソース

詳細は、次の Oracle リソースを参照してください。

- *Oracle SOA Suite* での *SOA* アプリケーションの開発
- *Oracle SOA Suite* および *Oracle Business Process Management Suite* の管理
- *Oracle Service Bus* の管理
- <span id="page-4-3"></span>● テクノロジ・アダプタの理解

### 表記規則

このドキュメントでは次のテキスト表記規則を使用します。

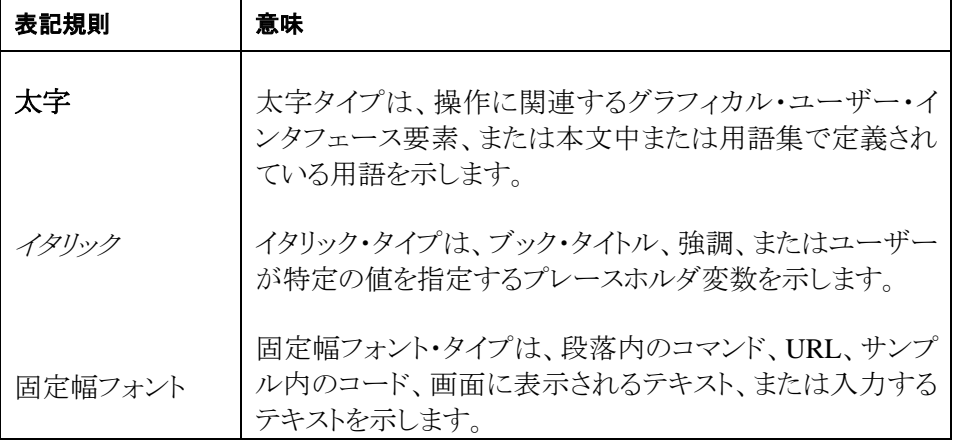

**1**

## **SuccessFactors** アダプタの概要

<span id="page-6-0"></span>この項では SuccessFactors アダプタの概要について説明します。

この章は次の項で構成されています。

- [SuccessFactors](#page-6-1) のための Oracle Cloud アダプタ
- SuccessFactors [アダプタがサポートするアプリケーション・バージョン](#page-6-2)
- クラウド・アダプタのインストール
- [インストール後の構成タスクの実行](#page-7-0)
- [ホスト名検証の無効化](#page-7-1)
- [認証資格証明の取得](#page-7-2)
- [サポートされていない機能](#page-7-3)

### <span id="page-6-1"></span>**SuccessFactors** のための **Oracle Cloud** アダプタ

SuccessFactors のための Oracle Cloud アダプタでは、Software as a Service (SaaS)モデルを使用し て SuccessFactors クラウドベースの人材管理(HCM)ソフトウェアとの統合を作成できます。

SuccessFactors のための Oracle Cloud アダプタは、SuccessFactors アプリケーションで公開される SFAPI (SuccessFactors API)をサポートします。したがって、SFAPI 経由でアクセスできるビジネス・ オブジェクトのみ公開されます。

SuccessFactors のための Oracle Cloud アダプタは、Oracle SOA Suite に含まれている多くの定義 済みアダプタの 1 つです。SuccessFactors アダプタは Oracle SOA Suite の外部参照として構成さ れます。詳細は、[SuccessFactors](#page-26-0) のための Oracle Cloud アダプタのプロパティの構成を参照してくださ い。

### <span id="page-6-2"></span>**SuccessFactors** アダプタがサポートするアプリケーション・バージョン

SuccessFactors アダプタは SuccessFactors バージョン SFAPI 1.2 および 1.1 と互換します。

### <span id="page-6-3"></span>クラウド・アダプタのインストール

クラウド・アダプタのインストール方法の詳細は、パッチに付属している README.txt を参照してく ださい。

アダプタのインストールが完了したら、[インストール後の構成タスクの実行](#page-7-0)で説明されているタスク を実行します。

注意:サポートされているバージョンおよびプラットフォームの詳細は、サポートされているシス テム構成のリリース版動作保証マトリックスを参照してください。

### <span id="page-7-0"></span>インストール後の構成タスクの実行

クラウド・アダプタのインストール後に、インストール後の構成タスクを実行する必要があります。

インストール後の構成タスクの詳細は、*Oracle Cloud* アダプタ・インストール後の構成ガイドを参照 してください。

### <span id="page-7-1"></span>ホスト名検証の無効化

デフォルトでは、Oracle SOA Suite および Oracle Service Bus ドメインの作成時に、WebLogic Server 構成ウィザードで「ホスト名の検証」がホスト名の検証に設定されます。SuccessFactors のた めの Oracle Cloud アダプタを機能させるには、「ホスト名の検証」を「なし」に設定する必要がありま す。ホスト名検証を無効にするには、次の手順に従います。

- 1. Oracle WebLogic Server 管理コンソールにログインします。
- 2. 「ドメイン」→「環境」→「サーバー」で、サーバー名をダブルクリックします。
- 3. 「**SSL**」タブをクリックします。
- 4. 「詳細」で、「ホスト名の検証」を「なし」に更新します。
- 5. 変更を保存します。

### <span id="page-7-2"></span>認証資格証明の取得

Oracle JDeveloper および Oracle Enterprise Manager Fusion Middleware Control で、資格証明スト ア・フレームワーク(CSF)認証キーの作成に必要なユーザー名とパスワードを SOA ドメイン管理者 から取得します。これらの資格証明はほとんどのクラウド・アダプタに必要です。SuccessFactors の ための Oracle Cloud アダプタの場合、資格証明には 3 つのプロパティ(会社 ID、ユーザー名、パ スワード)が必要です。

### <span id="page-7-3"></span>サポートされていない機能

- SuccessFactors のための Oracle Cloud アダプタは公開されたサービスとして構成できま せん。
- SuccessFactors のための Oracle Cloud アダプタは、SuccessFactors で公開された Odata API をサポートしません。

# <span id="page-8-0"></span>**SuccessFactors** のための **Oracle Cloud** アダプタ

## の機能の理解

この章は次のトピックで構成されています。

- [接続を作成するための前提条件](#page-8-1)
- [アダプタ構成ウィザードによる統合の設計](#page-8-2)
- [ランタイム時のアプリケーションの監視](#page-11-0)
- SSL [証明書のアップロード](#page-11-1)

### <span id="page-8-1"></span>接続を作成するための前提条件

SuccessFactors アダプタで接続を作成するには、次の前提条件を満たす必要があります。

 SuccessFactors.のサブスクリプションを購入します。サブスクライブすると、会社 ID、ユー ザー名、パスワードが受けとれます。これらの情報は、SuccessFactors アプリケーションへ の接続を確立するための SuccessFactors アダプタ構成ウィザードの接続ページを構成す る際に必要です。「接続」ページには、SFAPIWSDL の場所(WSDL URL)が含まれます。 この WSDL の場所は API エンドポイントを表し、SuccessFactors インスタンスの場所に応じ て異なります。この場所はいくつかあるデータ・センターの 1 つになります。どのデータ・セ ンターを使用するか不明な場合は、SuccessFactors 担当者に問い合せてください。

### <span id="page-8-2"></span>アダプタ構成ウィザードによる統合の設計

アダプタ構成ウィザードを使用して、SOA コンポジット・アプリケーションまたは Oracle Service Bus ビジネス・サービスに SuccessFactors のための Oracle Cloud アダプタを含めます。

アダプタ構成ウィザードは、操作とオブジェクトを選択できる構成ページで構成されています。ウィ ザードの完了後に、必要なアーティファクトが生成されます。これらのアーティファクトは、 SuccessFactors と通信するためにランタイムに利用されます。「外部参照」(アウトバウンド)でアダプ タを構成できます。

「基本情報」ページにわかりやすい名前とオプションの説明を入力するよう求めるプロンプトが表示 されます。

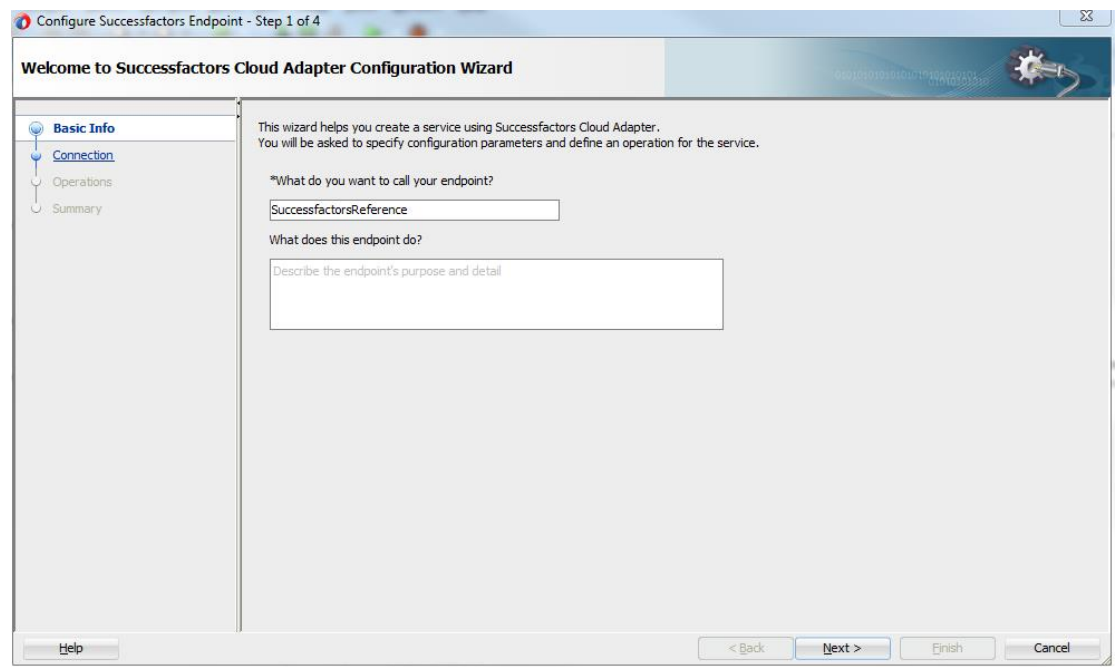

「接続」ページに WSDL の URL より [\(https://salesdemo4.successfactors.com/sfapi/v1/soap12?wsdl](https://salesdemo4.successfactors.com/sfapi/v1/soap12?wsdl) など)、使用するセキュリティ・ポリシーと認証キーを指定するよう求めるプロンプトが表示されます。 認証キーは「追加」アイコンをクリックしてキー名、Successfactors の会社 ID、ユーザー名およびパ スワードを指定すると作成されます。Oracle Enterprise Manager Fusion Middleware Control でもこ れらの同じ値を指定する必要があります。手順については、*Oracle Cloud* アダプタ・インストール後 の構成ガイドを参照してください。

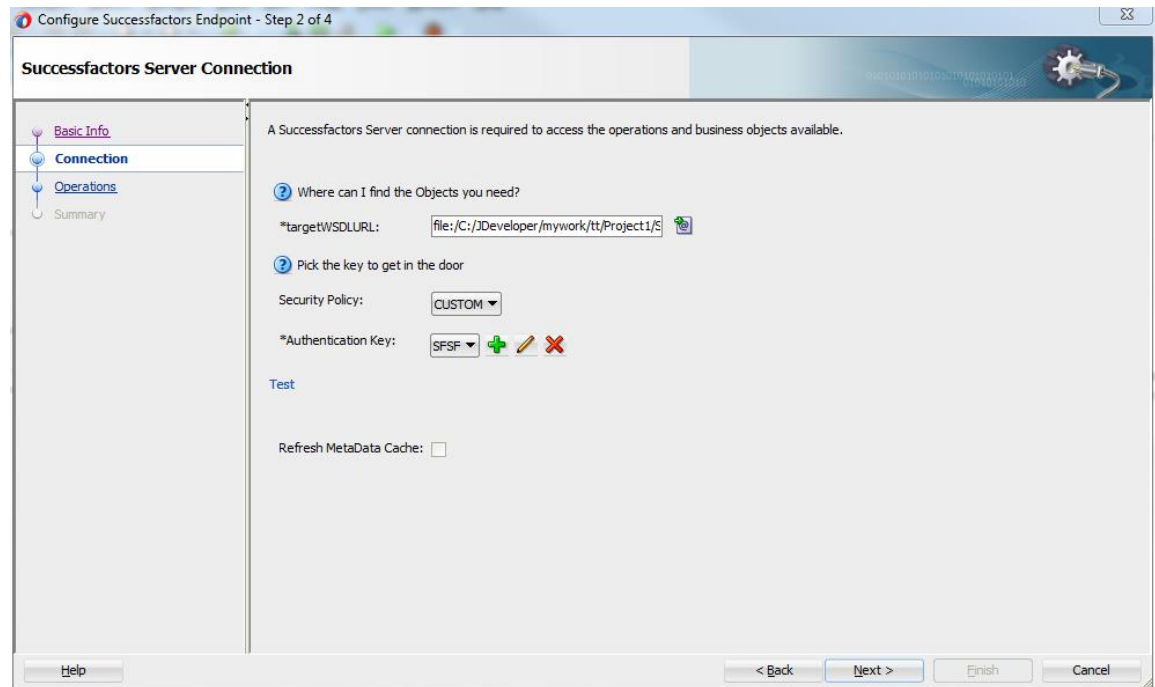

「操作」ページでは、「操作タイプ」、「操作名」、および指定した操作が適用されるビジネス・オブ ジェクトを選択できます。

#### サポートされる操作タイプと操作**:**

● CRUD:SuccessFactors ビジネス·オブジェクトで実行できる操作の挿入、アップサート、更 新、削除操作を表示します。「使用可能」セクションには、選択した操作をサポートするビ

ジネス・オブジェクトが含まれます。操作名と操作を実行するビジネス・オブジェクトを選択 します。

**- SFQL**(SuccessFactors Query Language):特定のビジネス・オブジェクトの問合せリクエスト を送信し、対応するオブジェクトの情報を取得するための SFQL ベースの問合せを定義 できます。このオプションを選択すると、ページが更新されて問合せを入力するためのテ キスト・ボックスが表示されます。

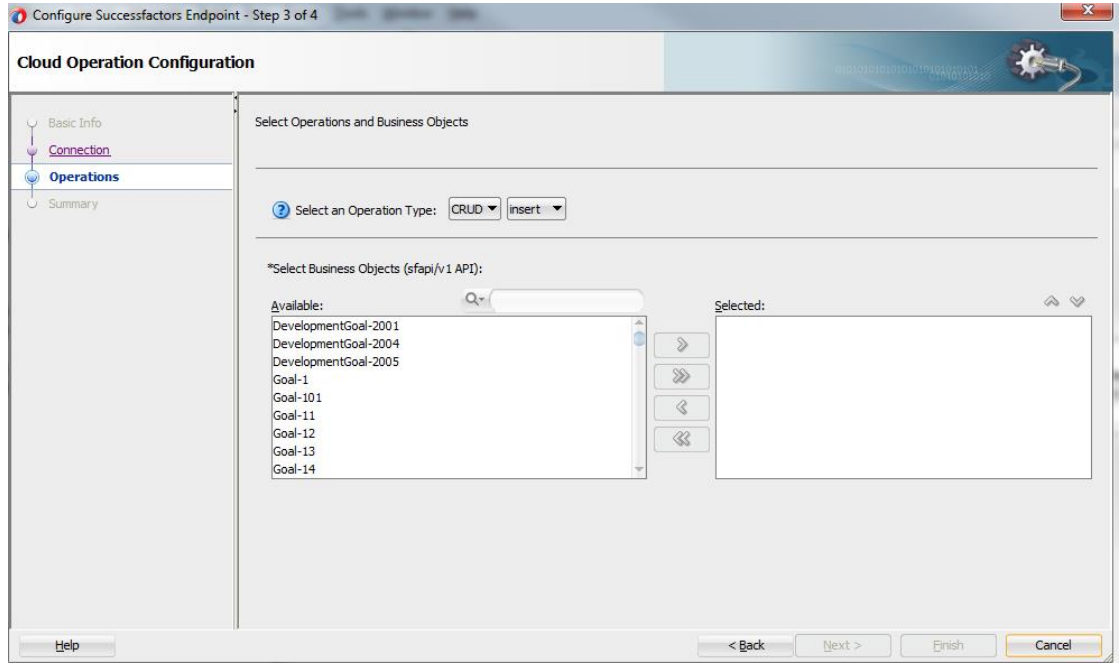

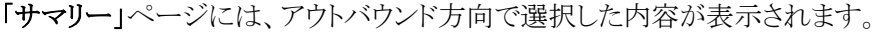

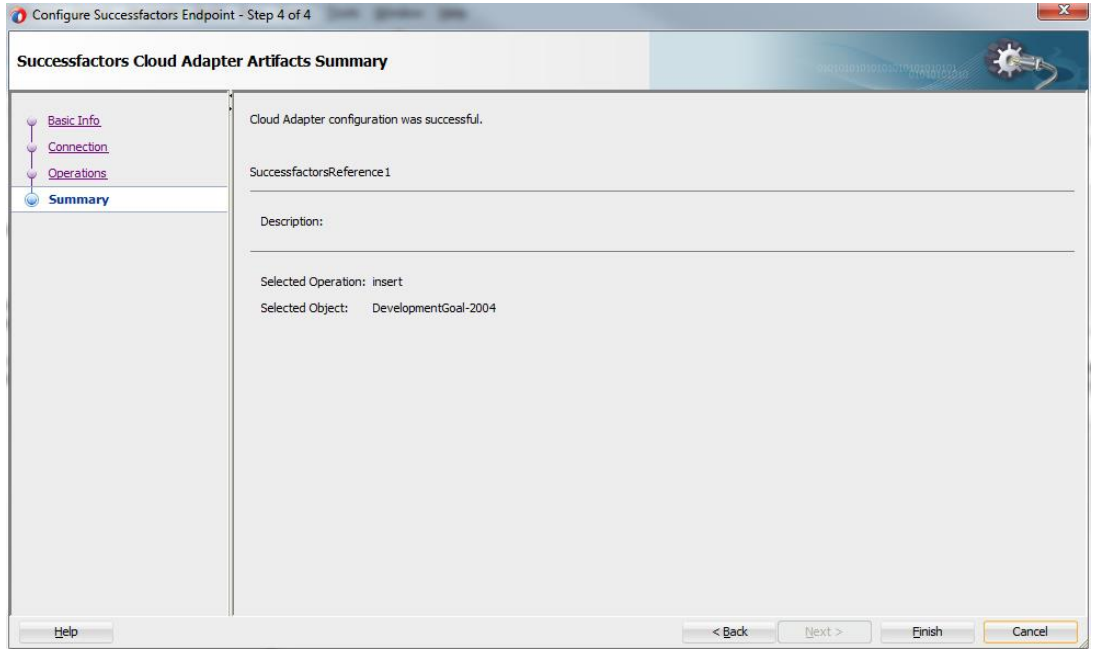

Oracle JDeveloper の「アプリケーション」ウィンドウで次のアーティファクトがアダプタ・インスタンスご とに作成されます。

● WSDL ファイル:標準の WSDL ファイル・タイプのみサポートされます。

● JCA ファイル:ランタイム時にアダプタで使用される内部実装の詳細を含みます。これには、 アダプタで使用される様々な相互作用プロパティと接続プロパティが含まれます。アプリ ケーションの構成が完了すると、Oracle JDeveloper からランタイム環境へアプリケーション をデプロイできます。

ウィザード・ページのフィールドで指定する詳細情報の詳細は、*Oracle Cloud* [アダプタ接続および](#page-27-1) *CSF* [キー・プロパティの構成](#page-27-1)を参照してください。

### <span id="page-11-0"></span>ランタイム時のアプリケーションの監視

この項では、デザインタイムとランタイムでの SuccessFactors のための Oracle Cloud アダプタの使 用について説明します。デザインタイム中に生成された情報をサービス・エンドポイントに提供する ためにアダプタのランタイム部分を使用します。SOA コンポジット・アプリケーションまたは Oracle Service Bus ビジネス・サービスを Oracle Enterprise Manager Fusion Middleware Control から監視 できます。Oracle Service Bus ビジネス・サービスを Oracle Service Bus コンソールからテストするこ ともできます。

### <span id="page-11-1"></span>**SSL** 証明書のアップロード

アウトバウンド SSL 接続を検証するために証明書が使用されます。ルート証明書が Oracle SOA サーバーに存在しない SSL 接続を作成すると、例外がスローされます。その場合は、適切な証明 書をアップロードする必要があります。証明書を使用して、Oracle SOA は外部サービスと接続でき ます。外部エンドポイントに特定の証明書が必要な場合、証明書をリクエストした後、それを Oracle SOA サーバーにアップロードします。

### <span id="page-11-2"></span>**SuccessFactors** 証明書の生成

SuccessFactors クライアント証明書を SuccessFactors アプリケーション・ユーザー・インタフェースか らダウンロードする必要があります。この証明書は、Successfactors と正常にハンドシェイクするため にサーバーにインポートする必要があります。SuccessFactors のための Oracle Cloud アダプタは、 Successfactors と連携するときに双方向の SSL を使用するため、この証明書を必要とします。 WebLogic サーバーでは、これらの証明書をインポートする必要があります。

証明書をダウンロードするには、次の手順を使用します。

1. 有効なユーザー会社 ID、ユーザー名、パスワードを使用して Successfactors にログインします。

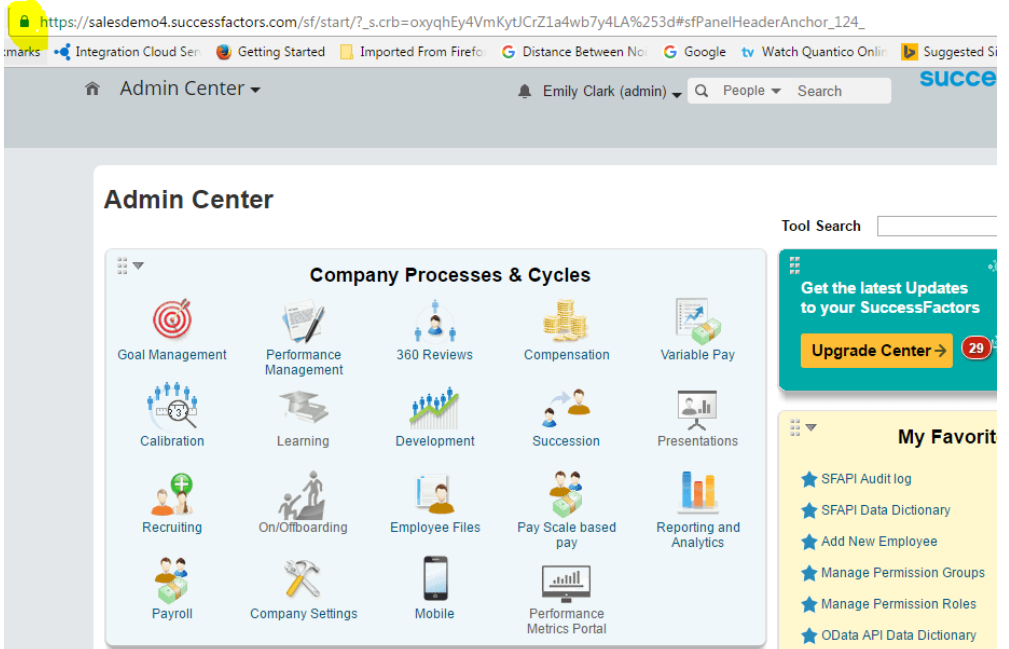

2. 上の図に示すように「ロック」アイコンをクリックします。小さなウィンドウが表示されます。下の図 に示すように「証明書の表示」をクリックします。

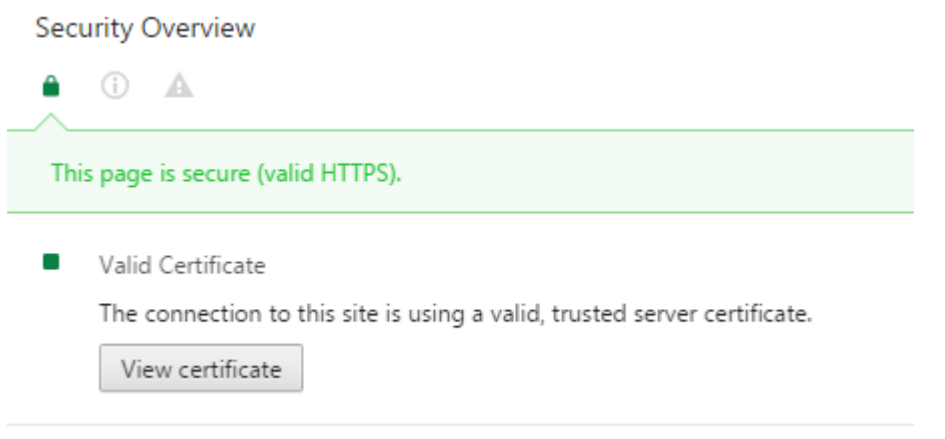

注意**:**ここでは、デモに Google Chrome が使用されています。他のブラウザまたは Internet Explorer の他のバージョンを使用する場合、操作が異なる場合があります。ただし、ここで示 すのは、セキュリティ・ロックをクリックして証明書情報をフェッチするという考えです。

3. 「証明書の表示」をクリックすると、別のウィンドウが表示されて証明書の詳細が示されます。 「証明のパス」タブを開き、下のスクリーンショットに示されているように VeriSign を選択します。 「証明書の表示」ボタンを有効にし、同じボタンをクリックして証明書の詳細を表示します。

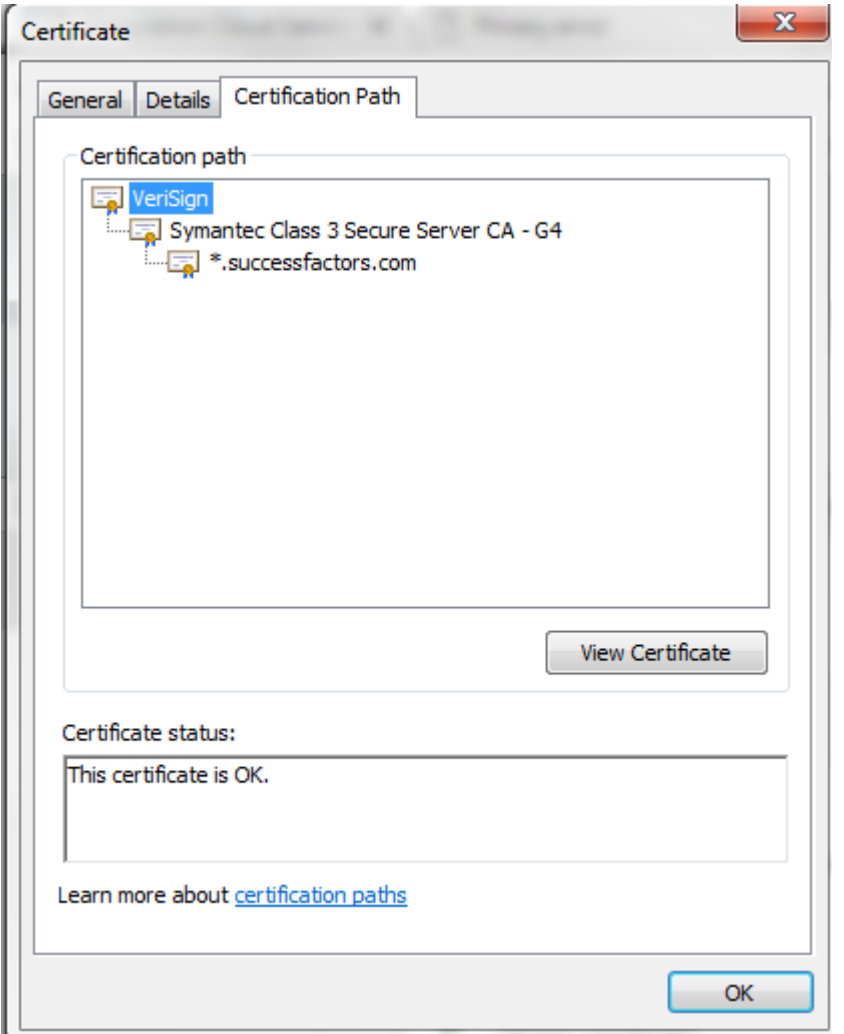

4. 既存のページの上に新しいページが開いたら、「詳細」タブをクリックし、「ファイルにコピー」ボ タンをクリックします。

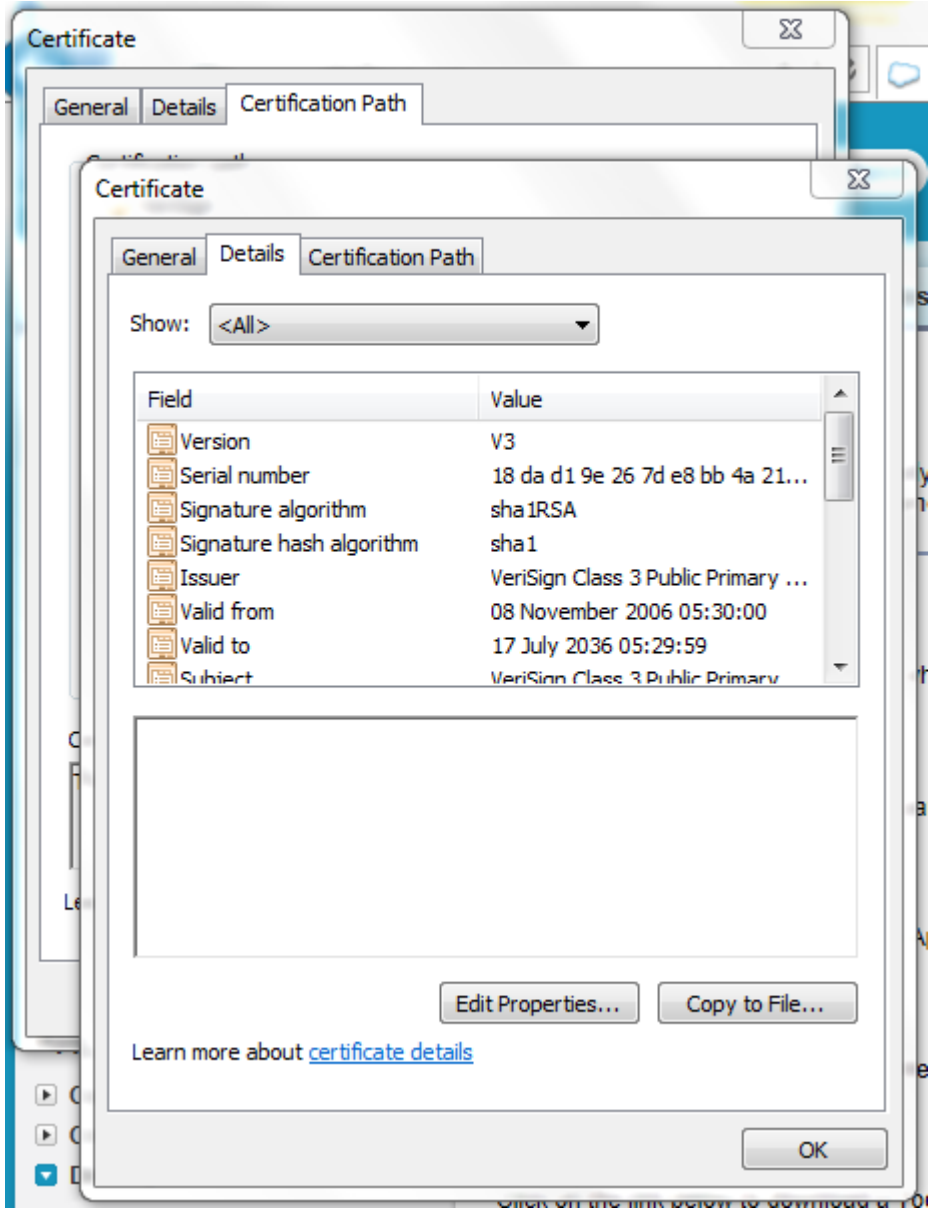

5. 次に、証明書のエクスポート・ ウィザードが開きます。「次へ」ボタンをクリックし「**Base-64 encoded X.509 (.CER)**」オプションを選択します。

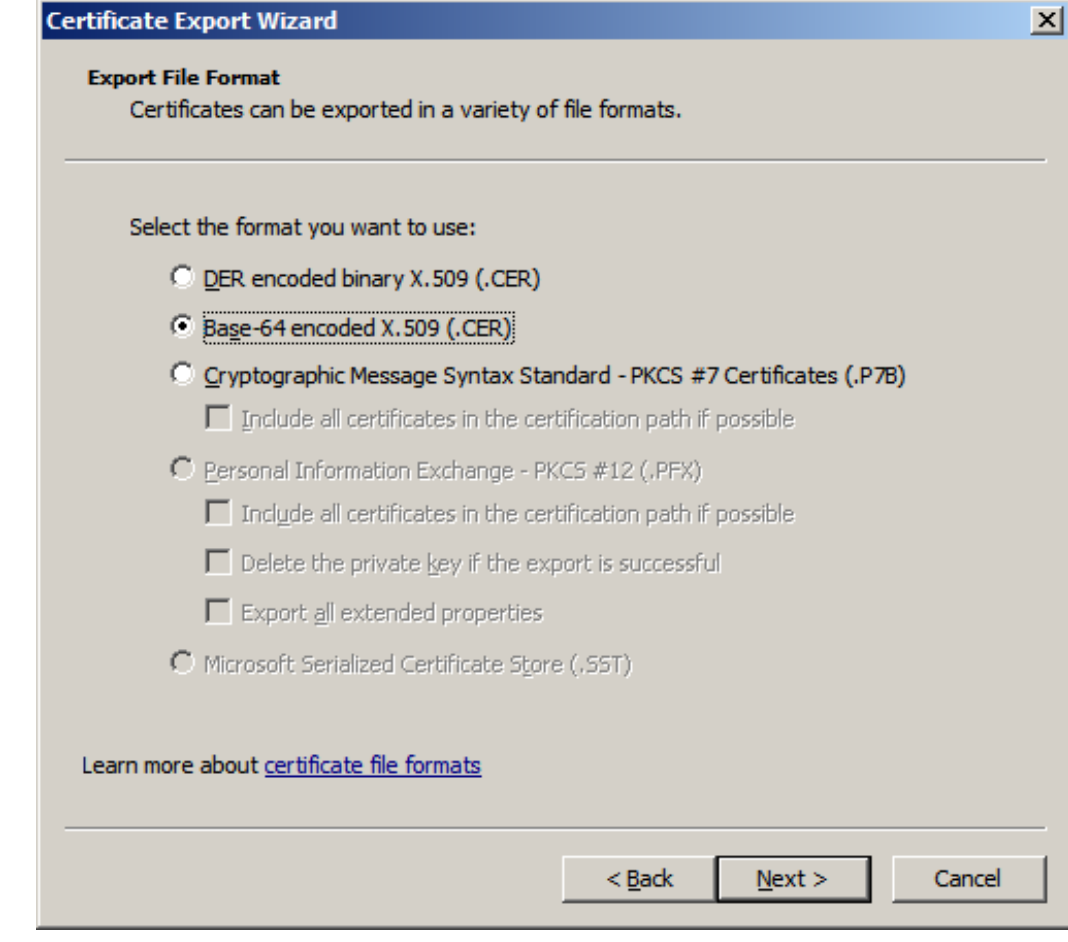

- 6. 「次へ」をクリックして、証明書を保存する場所を参照します。証明書ファイルに適切な名前を 付けて、保存します。
- 7. 保存した証明書をダブルクリックして開きます。
- 8. 他の 2 つの証明書のパスについても同じ手順に従います。
- 9. ダウンロードした証明書をアプリケーション・サーバーにインポートし、クライアント証明書をリク エストするようアプリケーション・サーバーを構成します。アプリケーション・サーバーは、 SSL/TLS ハンドシェイクで使用される証明書がダウンロードした証明書と一致していることを確 認します。

### <span id="page-15-0"></span>**Keytool** を使用した **SuccessFactors** 証明書のインポート

- 1. 認証局を保存するのに適したシステムの場所を指定します。これで、これらの証明書をキース トアに追加できます。
- 2. デモ用の KSS が無効になっていることを確認します。
- 3. KSS を無効にするには、WebLogic コンソール[\(http://url:port/console/](http://url:port/console))に移動します。
- 4. ドメイン→セキュリティ→詳細ページをクリックし、デモへの KSS の使用をオフにします。
- 5. 保存をクリックします。
- 6. WebLogic サーバーの信頼できるキーストアの場所を知るには、ホーム・ページで、環境サブ セクションのサーバーに進みます。
- 7. 表示されているサーバーの一覧から管理サーバーを選択します。

8. 次の図に示すとおり、キーストアタブに進みます。

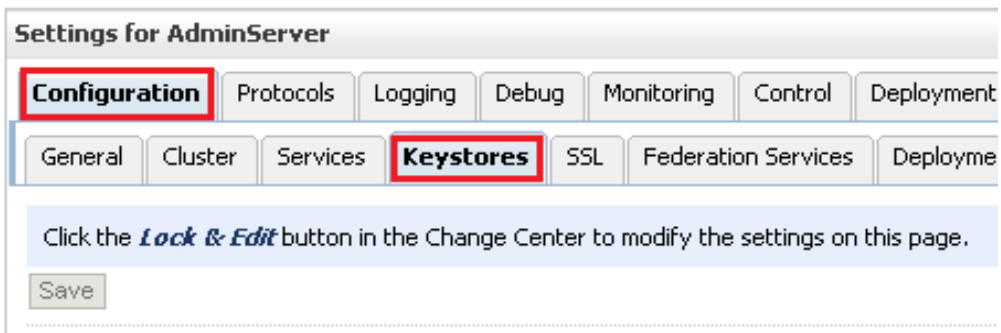

- 9. キーストアタブで、デモ信頼キーストアパスを選択します。これはキーストアが存在しているパ スです。
- 10. {Middleware\_Home}/wlserver/server/lib の形式で表されます。次に、この証明書を認証局か ら WebLogic サーバーのトラスト・ストアにインポートする必要があります。
- 11. ウィンドウ・ベースのシステムを使用している場合は、コマンド・プロンプトを使用して上の手順 で示したパスに移動します。
- 12. このパスで次の keytool コマンドを実行します。

keytool -import -trustcacerts -alias SuccessfactorsCA –file **<** 場所を含むファイル名**>** -keystore DemoTrust.jks -storepass DemoTrustKeyStorePassPhrase

例として、ダウンロードした証明書が、前述の手順8で指定した場所に保存され、証明書の 名前が*Successfactors.cer*であるとすると、keytoolコマンドは次のようになります。

keytool -import -trustcacerts -alias SuccessfactorsCA –file *Successfactors.cer* -keystore DemoTrust.jks -storepass DemoTrustKeyStorePassPhrase

- 13. **Certificate was added to keystore** というメッセージが表示されたら、証明書のインポートが成 功したことを示します。Certificate already exists in the Keystore というメッセージが表示された 場合は、「Y」(yes)を入力して証明書のインポートに進みます。
- 14. 次のコマンドを使用してすべての証明書を登録して同じ内容を検証できます。
- 15. keytool –list –keystore DemoTrust.jks -storepass DemoTrustKeyStorePassPhrase
- 16. 新しくインポートされた証明書は、キーストアの既存の証明書の一部として表示されます。
- 17. 他の 2 つの証明書について手順 12 から 14 を実行します。

| [oracle@JCADEU2_lib]\$ keytool -list -keystore DemoTrust.jks                                |
|---------------------------------------------------------------------------------------------|
| Enter keystore password:                                                                    |
|                                                                                             |
| Keystore type: JKS                                                                          |
| <b>Keystore provider: SUN</b>                                                               |
|                                                                                             |
| Your keystore contains 7 entries                                                            |
|                                                                                             |
| salestorceca, Mar 13, 2014, trustedCertEntry,                                               |
| Certificate fingerprint (SHA1): B1:8D:9D:19:56:69:BA:0F:78:29:51:75:66:C2:5F:42:2A:27:71:04 |
| salesforceca1, Mar 13, 2014, trustedCertEntry,                                              |
|                                                                                             |
| certgenca, Mar 23, 2002, trustedCertEntry,                                                  |
| Certificate fingerprint (SHA1): E2:CB:88:9D:C5:09:F9:0A:AA:0D:3C:F6:75:7B:5F:1D:2B:A1:F7:F0 |
| wlsdemocanew2, Jan 25, 2003, trustedCertEntry,                                              |
| Oertificate fingerprint (SHA1): 4E:FB:1D:2F:58:EA:D4:0C:FC:2A:86:91:2D:43:4F:C1:79:D0:A6:4E |
| wlsdemocanew1, Jan 25, 2003, trustedCertEntry,                                              |
| Certificate fingerprint (SHA1): 84:13:A2:63:D6:74:75:3B:25:15:6F:62:8C:18:79:87:62:5B:9A:0C |
| wlscertgencab, Jan 25, 2003, trustedCertEntry,                                              |
| Certificate fingerprint (SHA1): F8:5D:49:A4:12:54:78:C7:BA:42:A7:14:3E:06:F5:1E:A0:D4:C6:59 |
| wlscertgenca, Dec 2, 2012, trustedCertEntry,                                                |
| Certificate fingerprint (SHA1): CA:61:71:5B:64:6B:02:63:C6:FB:83:B1:71:F0:99:D3:54:6A:F7:C8 |

18. サーバーを再起動して前の手順で実行した変更を有効にします。

# <span id="page-18-0"></span>**SOA** コンポジット・アプリケーションの設計

この項では、SuccessFactors のための Oracle Cloud アダプタで SOA コンポジット・アプリケーション を設計する方法について説明します。この章は次のトピックで構成されています。

- SOA [コンポジット・アプリケーションの作成](#page-18-1)
- SOA [コンポジット・アプリケーションへの参照としてのアダプタの追加](#page-18-2)
- SOA [コンポジット・アプリケーションの設計の完了](#page-23-0)

### <span id="page-18-1"></span>**SOA** コンポジット・アプリケーションの作成

この項では、公開されたサービスまたは外部参照としてアダプタを含める SOA コンポジット・アプリ ケーションを作成する方法の概要を示します。

- 1. Oracle JDeveloper を起動します。
- 2. 「ファイル」メニューから、「新規」→「アプリケーション」を選択します。
- 3. 「新規ギャラリ」ダイアログで、「**SOA** アプリケーション」を「アイテム」リストから選択し、「**OK**」を クリックします。SOA アプリケーションの作成ウィザードが表示されます。
- 4. アプリケーション名を指定し、「次へ」をクリックします。
- 5. プロジェクト名を指定し、「次へ」をクリックします。
- 6. 「**BPEL** を使用するコンポジット」を選択し、「終了」をクリックします。

SOA コンポジット・エディタで設計するための SOA コンポジット・アプリケーションが表示されます。

### <span id="page-18-2"></span>**SOA** コンポジット・アプリケーションへの参照としてのアダプタの追加

SuccessFactors のための Oracle Cloud アダプタを Oracle JDeveloper の「外部参照」スイムレーン へのアウトバウンド(ターゲット)参照として SOA コンポジット・アプリケーションに追加できます。

- 1. SOA コンポジット・アプリケーションで「コンポーネント・パレット」に移動します。
- 2. 「カスタム**/**サード・パーティ」で「クラウド」セクションに移動します。

アダプタが表示されます。

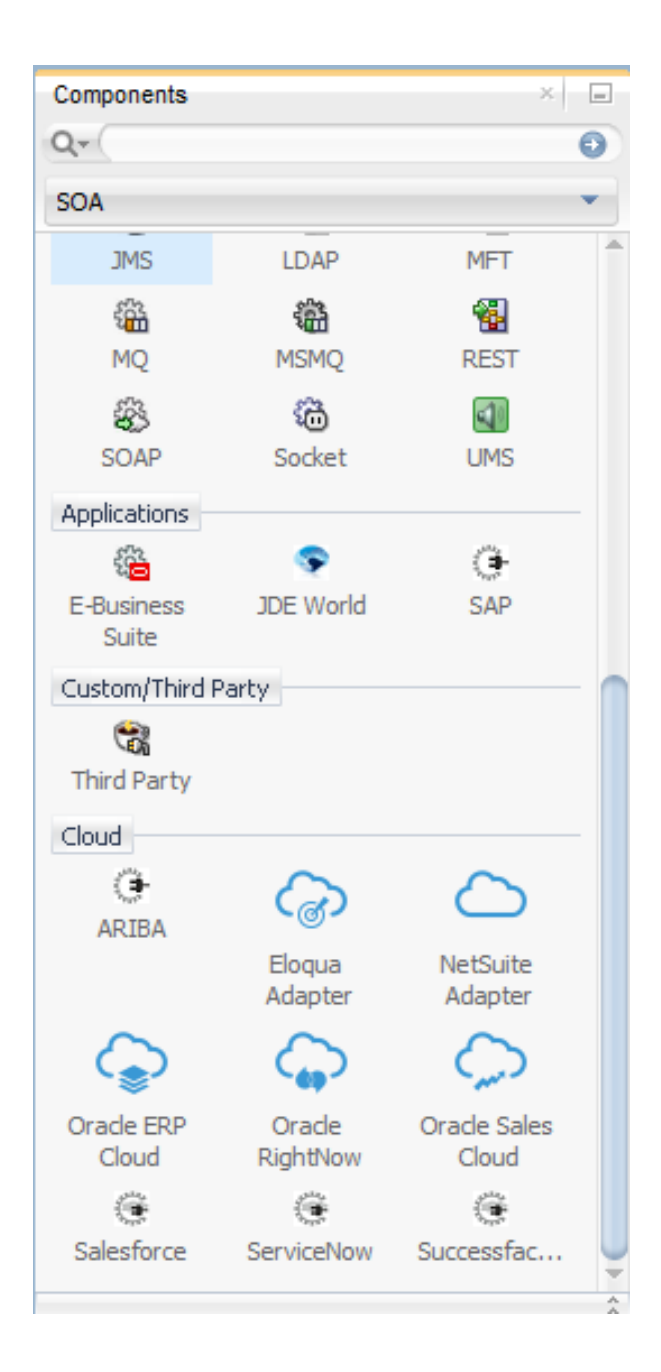

- 3. アウトバウンド(ターゲット)参照を作成するには、「外部参照」スイムレーンにドラッグし、アダプ タを構成するためのウィザード・ページについて説明する次の項を確認します。
	- [基本情報プロパティの構成](#page-26-1)
	- Oracle Cloud アダプタ接続および CSF[キー・プロパティの構成](#page-27-1)
	- SuccessFactors のための Oracle Cloud [アダプタのターゲット操作プロパティの構成](#page-29-1)
	- [「サマリー」ページでの構成値のレビュー](#page-31-0)

### <span id="page-20-0"></span>**SOA** コンポジット・アプリケーションの設計の完了

この項では、SOA コンポジット・アプリケーションの設計を完了し、アプリケーションをデプロイする 方法の概要を説明します。

- 1. SOA コンポジット・アプリケーションの残りの内容を設計します。次に例を示します。
	- BPEL プロセスをアダプタに接続します。この例では、BPEL プロセスが外部参照としてア ダプタに接続されます。
	- BPEL プロセスのコンテンツを設計します。次に例を示します。
		- a) BPEL プロセスをダブルクリックします。
		- b) アダプタを起動する起動アクティビティを追加および構成します。
		- c) アダプタにメッセージを送信したときまたはアダプタからメッセージを受信したときに 1 つの 変数の内容を別の変数にコピーする割当てアクティビティを追加および構成します。
		- d) 必要に応じてその他のアクティビティを追加および構成します。

完了したら、SOA コンポジット・エディタに SOA コンポジット・アプリケーションを表示します。

SOA コンポジット・アプリケーションの作成と設計に関する特定の情報は、*Oracle SOA Suite* での *SOA* アプリケーションの開発を参照してください。

- 2. SOA コンポジット・アプリケーションをデプロイします。
	- a) ナビゲータで、プロジェクトを右クリックし、「デプロイ」→**<projectname>**を選択します。
	- b) デプロイメント・ウィザードの手順に従い、SOA コンポジット・アプリケーションをアプリケー ション・サーバーにデプロイします。

**4**

## <span id="page-22-0"></span>**Oracle Service Bus** ビジネス・サービスの設計

この項では、Oracle JDeveloper でアダプタを含む Oracle Service Bus ビジネス・サービスを設計す る方法を説明します。この章は次のトピックで構成されています。

- Oracle Service Bus [ビジネス・サービスの作成](#page-22-1)
- [ビジネス・サービスへの参照としてのアダプタの追加](#page-22-2)
- Oracle Service Bus [ビジネス・サービスの設計の完了](#page-23-0)

### <span id="page-22-1"></span>**Oracle Service Bus** ビジネス・サービスの作成

この項では、Oracle JDeveloper でアダプタを含む Oracle Service Bus ビジネス・サービスを作成す る方法の概要を説明します。

- 1. Oracle JDeveloper を起動します。
- 2. 「ファイル」メニューから、「新規」→「アプリケーション」を選択します。
- 3. 「新規ギャラリ」ダイアログで、「アイテム」リストから「**Service Bus** アプリケーション」を選択し、 「**OK**」をクリックします。
- 4. アプリケーション名を指定して、「次へ」をクリックします。
- 5. プロジェクト名を指定します。
- 6. 「**Service Bus**」を選択し、「終了」をクリックします。

設計用の Oracle Service Bus ビジネス・サービスが Oracle Service Bus 概要エディタに表示さ れます。

### <span id="page-22-2"></span>ビジネス・サービスへの参照としてのアダプタの追加

Oracle JDeveloper で「外部サービス」スイムレーンに対するアウトバウンド(ターゲット)外部サービス としてアダプタを Oracle Service Bus ビジネス・サービスに追加できます。

- 1. Oracle Service Bus ビジネス・サービスの「コンポーネント・パレット」に移動します。
- 2. 「**Service Bus**」の「クラウド」セクションに移動します。

アダプタが表示されます。

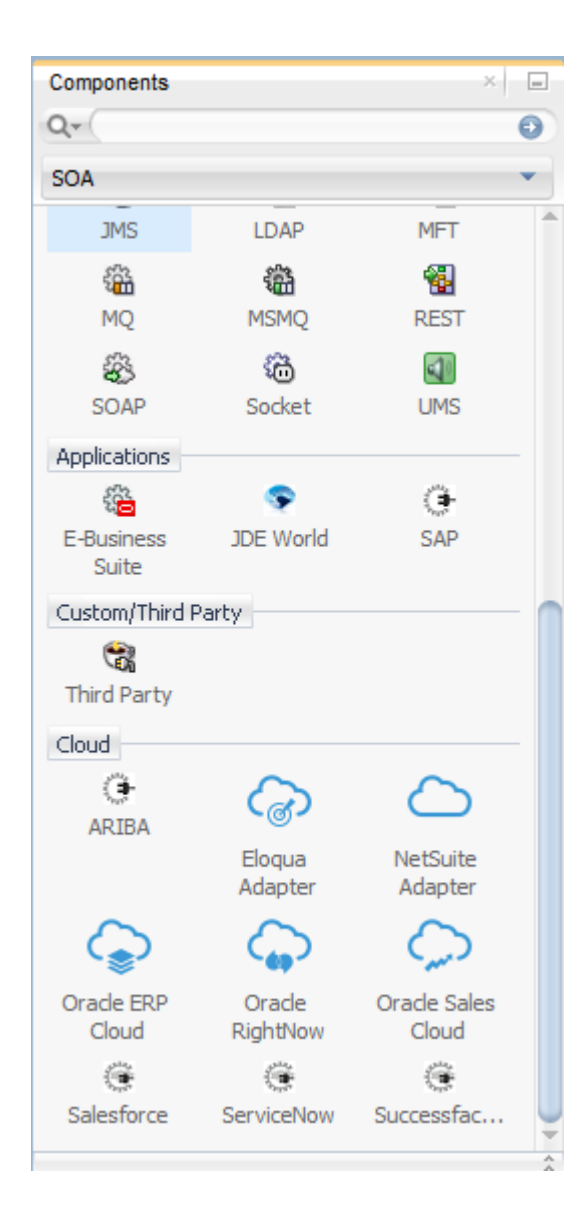

- <span id="page-23-0"></span>3. アウトバウンド(ターゲット)外部サービスを作成するには、アダプタを「外部サービス」スイムレー ンにドラッグし、アダプタを構成するウィザード・ページについて説明している次の項を参照し てください。
	- [基本情報プロパティの構成](#page-26-1)
	- Oracle Cloud アダプタ接続および CSF [キー・プロパティの構成](#page-27-1)
	- SuccessFactors のための Oracle Cloud [アダプタのターゲット操作プロパティの構成](#page-29-1)
	- [「サマリー」ページでの構成値のレビュー](#page-31-0)

### <span id="page-24-0"></span>**Oracle Service Bus** ビジネス・サービスの設計の完了

この項では Oracle Service Bus ビジネス・サービスの設計を完了し、アプリケーションをデプロイす る方法の概要を説明します。

- 1. Oracle Service Bus ビジネス・サービスの内容を設計します。たとえば、ビジネス・サービスで Oracle Service Bus プロキシ・サービスを構成するには、次の手順を実行します。
	- a) Oracle Service Bus 概要エディタで、パイプライン/分割結合レーンを右クリックし、「挿入」→ 「パイプライン」を選択します。
	- b) 「パイプライン・サービスの作成」ダイアログが表示されます。
	- c) パイプラインの名前を入力し、プロジェクトの場所を選択して、「次へ」をクリックします。
	- d) 「サービス・タイプ」として「**WSDL**」を選択します。
	- e) 「WSDL」の選択の右側で、「参照」アイコンをクリックし、WSDL を選択します。
	- f) 「アプリケーション」を選択します。
	- g) 「リソース・チューザ」を展開して WSDL ファイルを選択し、「OK」をクリックします。
	- h) 「プロキシ・サービスとして公開」が選択されていることを確認します。
	- i) 「プロキシ・トランスポート」リストから「**HTTP**」を選択し、「終了」をクリックします。

「パイプライン」コンポーネントが Oracle Service Bus 概要エディタに表示されます。

j) 外部サービスを「パイプライン」コンポーネントに接続します。

Oracle Service Bus ビジネス・サービスの作成および設計の詳細は、*Oracle Service Bus* で のサービスの開発を参照してください。

- 2. デフォルト・ルーティングを示すパイプラインを開きます。
- 3. サービスと対応する操作が、ダイアログの下部にあるルーティング・プロパティタブに表示され ます。

アウトバウンド・プロジェクトはデプロイできる状態になります。

- 4. ビジネス・サービスをデプロイします。
	- a) プロジェクトを選択し、「**Service Bus** サーバーへのデプロイ」を選択します。
	- b) デプロイメント・ウィザードの手順に従います。

**5**

# <span id="page-26-0"></span>**SuccessFactors** のための **Oracle Cloud**

# アダプタのプロパティの構成

以降の項では、SuccessFactors のための Oracle Cloud アダプタを統合のターゲットとして構成でき るウィザード・ページについて説明します。SuccessFactors のための Oracle Cloud アダプタは統合 のソースとして構成できません。この章は次のトピックで構成されています。

- [基本情報プロパティの構成](#page-26-1)
- Oracle Cloud アダプタ接続および CSF[キー・プロパティの構成](#page-27-1)
- SuccessFactors のための Oracle Cloud [アダプタの操作プロパティの構成](#page-29-1)
- [「サマリー」ページでの構成値のレビュー](#page-31-0)

### <span id="page-26-1"></span>基本情報プロパティの構成

統合の各ソースとターゲット・アダプタの「基本情報」ページで名前と説明を入力できます。この項 は次のトピックで構成されています。

- [「基本情報」ページで実行できる操作](#page-26-2)
- [「基本情報」ページに表示される内容](#page-26-3)

### <span id="page-26-2"></span>「基本情報」ページで実行できる操作

ソースまたはターゲットの「基本情報」ページでは、次の値を指定できます。「基本情報」ページは、 ソースまたはターゲット・エリアにアダプタをドラッグすると常に表示されるウィザードの初期ページ です。

- わかりやすい名前を指定します。
- <span id="page-26-3"></span>職責の説明を指定します。

### <span id="page-27-0"></span>「基本情報」ページに表示される内容

次の表で、「基本情報」ページに表示される主な情報について説明します。

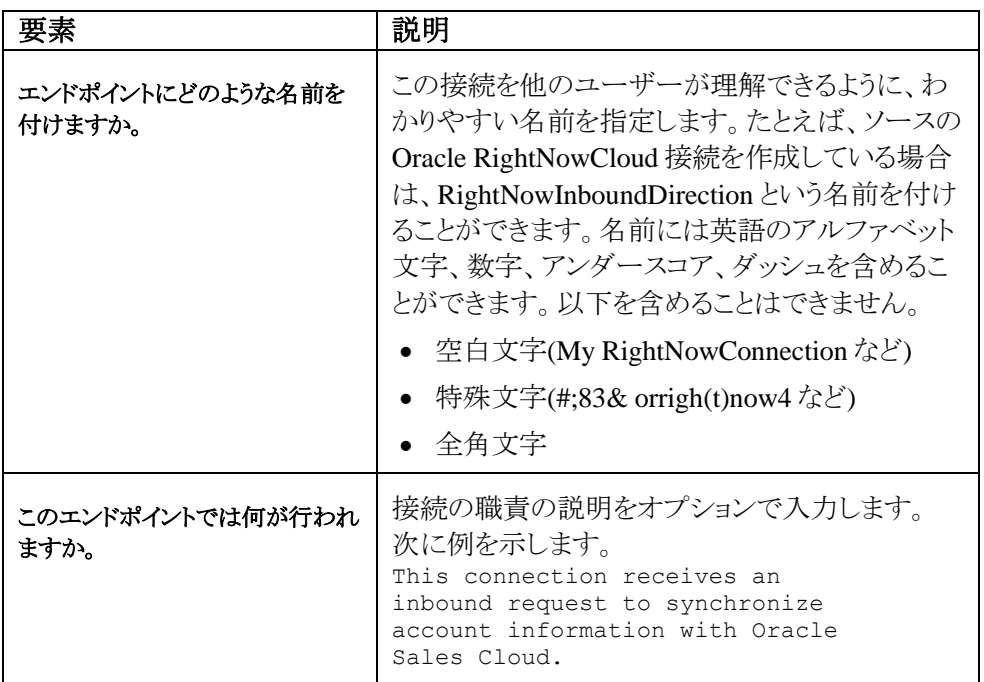

### <span id="page-27-1"></span>**Oracle Cloud** アダプタ接続および **CSF** キー・プロパティの構成

統合の Oracle Cloud アダプタ構成接続と資格証明ストア・フレームワーク(CSF)のキー値を入力し ます。この項は次のトピックで構成されています。

- Oracle Cloud [アダプタの「接続」ページで実行できる操作](#page-27-2)
- Oracle Cloud [アダプタの「接続」ページに表示される内容](#page-27-3)
- Oracle Cloud アダプタの「CSF[キー」ページで実行できる操作](#page-28-1)
- Oracle Cloud アダプタの「CSF[キー」ページに表示される内容](#page-28-2)

### <span id="page-27-2"></span>**Oracle Cloud** アダプタの「接続」ページで実行できる操作

Oracle Cloud アダプタの次の接続値を指定できます。

- 一部のアダプタについては WSDL URL を指定します。
- セキュリティ・ポリシーを指定します。
- <span id="page-27-3"></span>● 認証キーを作成します。1つの方向(アウトバウンドなど)に対して作成したキーは、他の方 向(インバウンドなど)でも選択できます。

### <span id="page-28-0"></span>**Oracle Cloud** アダプタの「接続」ページに表示される内容

次の表で、Oracle Cloud アダプタの「接続」ページに表示される主な情報について説明します。

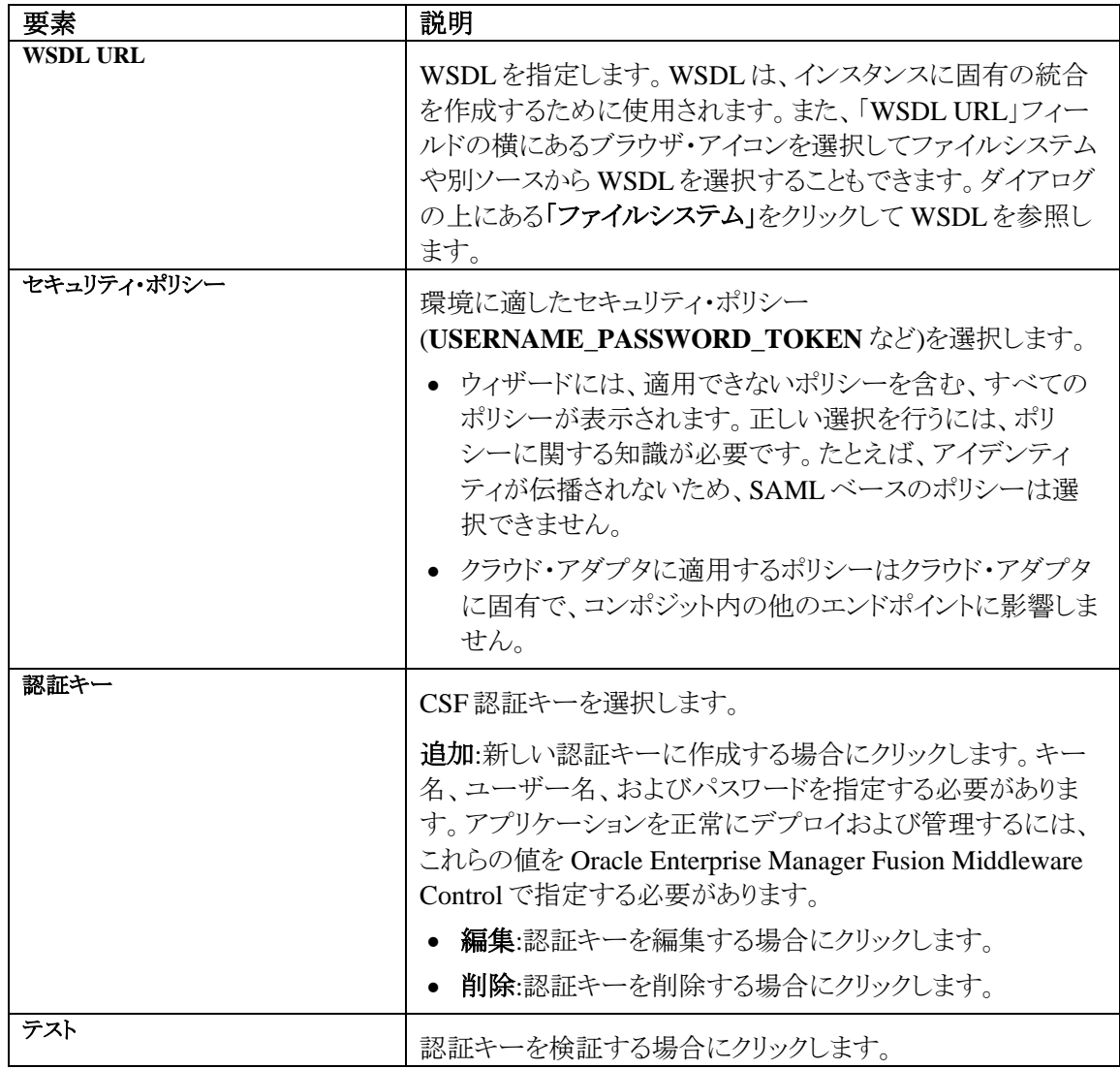

### <span id="page-28-1"></span>**Oracle Cloud** アダプタの「**CSF** キー」ページで実行できる操作

Oracle Cloud アダプタの次の CSF キー値を指定できます。

- CSFキー名
- SuccessFactors のための Oracle Cloud アダプタの会社 ID
- <span id="page-28-2"></span>● ユーザー名とパスワード

### <span id="page-29-0"></span>**Oracle Cloud** アダプタの「**CSF** キー」ページに表示される内容

次の表では、Oracle Cloud アダプタの「CSF キー」ページの主な情報について説明します。

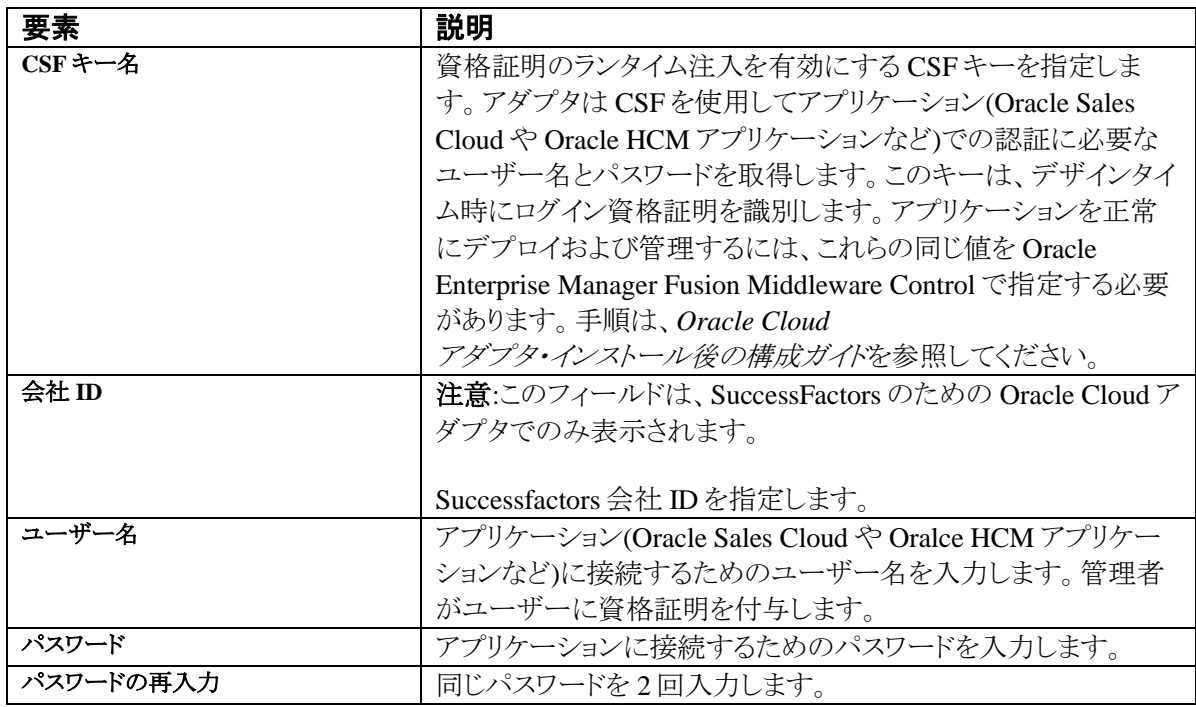

### <span id="page-29-1"></span>**SuccessFactors** のための **Oracle Cloud** アダプタの操作プロパティの構成

統合用の SuccessFactors のための Oracle Cloud アダプタ・ターゲット操作値を入力します。この項 は次のトピックで構成されています。

- SuccessFactors のための Oracle Cloud [アダプタの「操作」ページで実行できる操作](#page-29-2)
- SuccessFactors のための Oracle Cloud [アダプタの「操作」ページに表示される内容](#page-30-0)

### <span id="page-29-2"></span>**SuccessFactors** のための **Oracle Cloud** アダプタの「操作」ページで実行 できる操作

SuccessFactors のための Oracle Cloud アダプタの次のターゲット操作値を指定できます。

- 操作タイプの選択
- 操作名の選択
- ビジネス・オブジェクトの選択

### <span id="page-30-0"></span>**SuccessFactors** のための **Oracle Cloud** アダプタの「操作」ページに表示 される内容

次の表では、SuccessFactors のための Oracle Cloud アダプタの「操作」ページの主な情報につい て説明します。

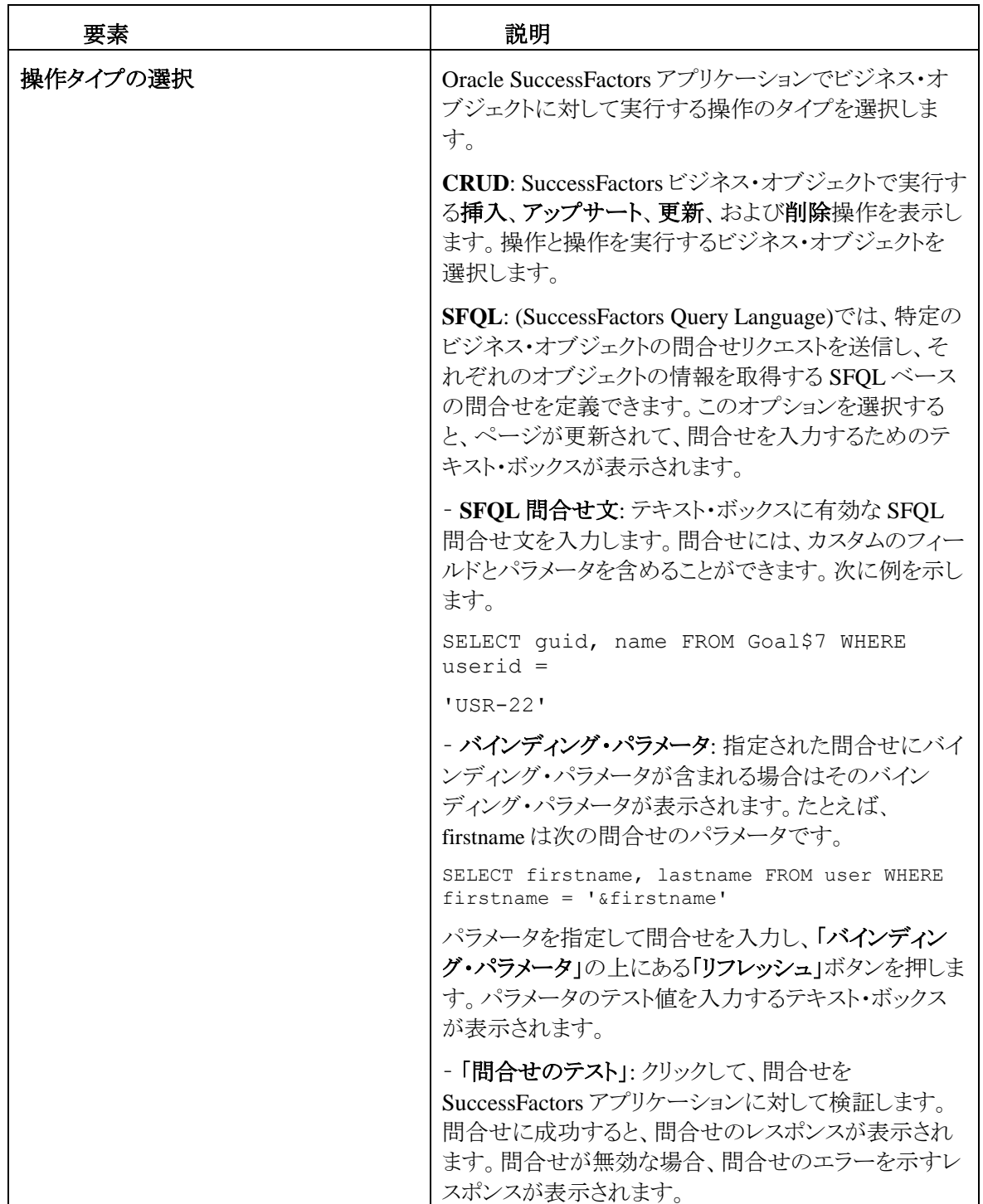

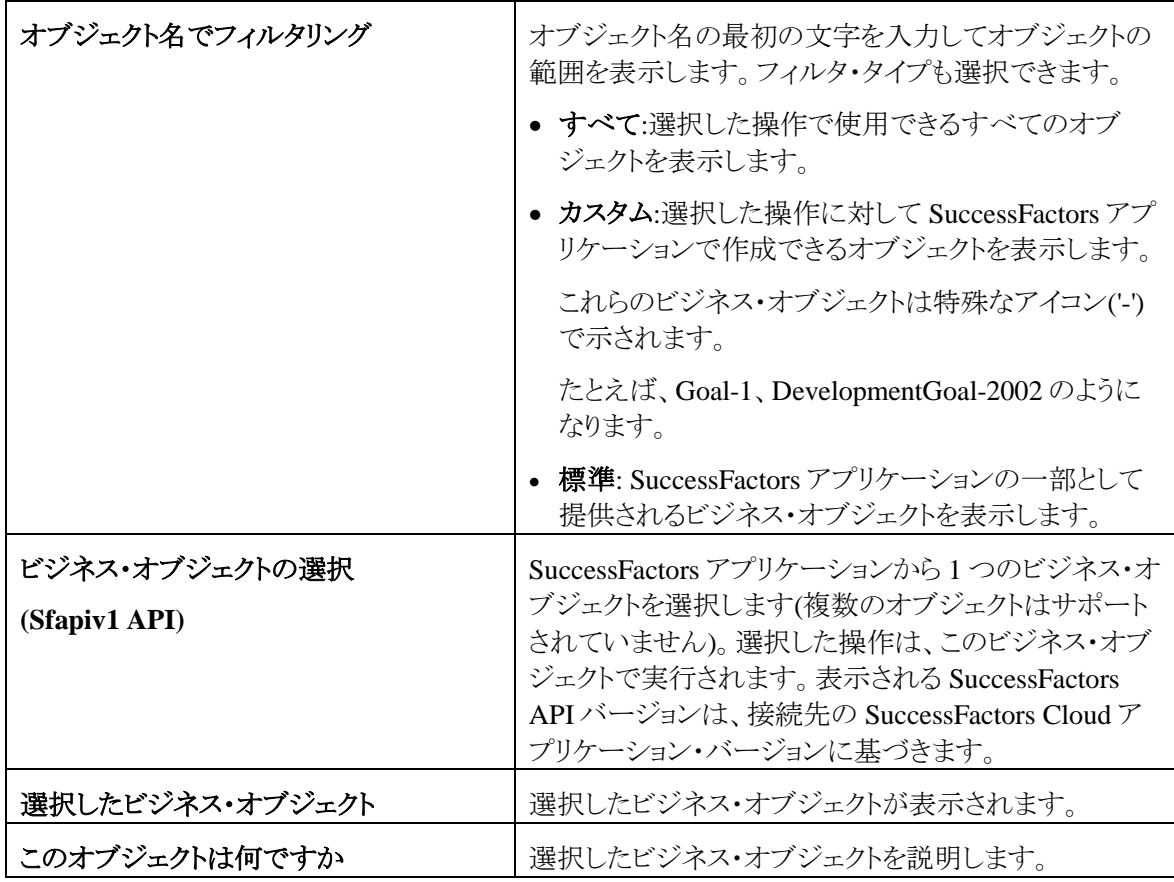

### <span id="page-31-0"></span>「サマリー」ページでの構成値のレビュー

「サマリー」ページで指定されたアダプタ構成値をレビューできます。

この項は次のトピックで構成されています。

- [「サマリー」ページで実行できる操作](#page-31-1)
- [「サマリー」ページに表示される内容](#page-32-0)

### <span id="page-31-1"></span>「サマリー」ページで実行できる操作

トリガー(ソース)または起動(ターゲット)構成詳細を「サマリー」ページでレビューできます。「サマ リー」ページは構成完了後の各アダプタの最後のウィザード・ページです。

- トリガー(ソース)アダプタまたは起動(ターゲット)アダプタに定義した構成詳細を確認しま す。たとえば、インバウンド・トリガー(ソース)アダプタをリクエストのビジネス・オブジェクトと 即時レスポンスのビジネス・オブジェクトで定義した場合、この構成に関する具体的な詳細 が「サマリー」ページに表示されます。
- 構成詳細を保存する場合は「終了」をクリックします。
- 特定のページにアクセスし構成の定義を更新するには、左側のパネルにある特定のタブ をクリックするか、「戻る」をクリックします。
- 構成の詳細を取り消す場合は、「取消」をクリックします。

### <span id="page-32-0"></span>「サマリー」ページに表示される内容

次の表では、「サマリー」ページの主な情報について説明します。

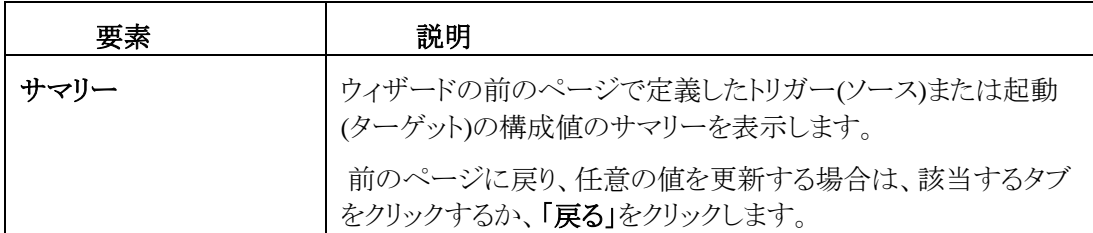

## アプリケーションの管理

<span id="page-34-0"></span>この項では、Oracle Enterprise Manager Fusion Middleware Control または Oracle Service Bus Console からアダプタを使用する Oracle SOA Suite または Oracle Service Bus アプリケーションを 監視する方法と Oracle SuccessFactors Console で結果を確認する方法について説明します。

この章は次の項で構成されています。

- [Oracle Enterprise Manager Fusion Middleware Control](#page-34-1) でのアプリケーションの管理
- [Oracle Service Bus Console](#page-35-0) からの Oracle Service Bus プロジェクトのテスト

### <span id="page-34-1"></span>**Oracle Enterprise Manager Fusion Middleware Control** での アプリケーションの管理

Oracle Enterprise Manager Fusion Middleware Control にアダプタを含める SOA コンポジット・アプ リケーションまたは Oracle Service Bus ビジネス・サービスを管理できます。

- 1. Oracle Enterprise Manager Fusion Middleware Control にログインします。
- 2. ナビゲータで、ツリーを展開して SOA コンポジット・アプリケーションまたは Oracle Service Bus ビジネス・サービス・プロジェクト(この例では、SOA コンポジット・アプリケーションが選択されて います)を表示します。
- 3. SOA コンポジット・アプリケーションを選択します。
- 4. 「テスト」をクリックします。

「Web サービスのテスト」ページが表示されます。

- 5. このページのフィールドを入力して、コンポジットのテストを起動します。
- 6. 「**Web** サービスのテスト」をクリックします。

起動結果が表示されます。

7. 「フロー・トレースの起動」をクリックして、アダプタに関するフローの詳細を含む、SOA コンポ ジット・アプリケーションのフロー・トレースを表示します。

Oracle Enterprise Manager Fusion Middleware Control からのアプリケーションの監視の詳細 は、*Oracle SOA Suite* および *Oracle Business Process Management Suite* の管理および *Oracle Service Bus* の管理を参照してください。

## <span id="page-35-0"></span>**Oracle Service Bus Console** からの **Oracle Service Bus** ビジネ ス・プロジェクトのテスト

Oracle Service Bus Console から Oracle Service Bus ビジネス・サービス・プロジェクトをテストでき ます。

- 1. Oracle Service Bus Console にログインします。
- 2. ナビゲータの「すべてのプロジェクト」で、テストするプロジェクトを開きます。
- 3. ナビゲータで、そのプロジェクトのビジネス・サービスをクリックします。
- 4. 「テスト・コンソールの起動」(緑の矢印ボタン)をクリックしてアウトバウンド・エンドポイントをテストし ます。

これにより、テストするプロキシ・サービスと操作を表示するウィンドウが開きます。

5. 入力して、「実行」をクリックします。

これにより、ペイロードが Oracle Cloud アプリケーションに送信されます。レスポンスは「レスポン ス・ドキュメント」セクションに表示されます。

Oracle Service Bus ビジネス・サービス・プロジェクトのテストの詳細は、*Oracle Service Bus* の管理 を参照してください。

**7**

# トラブルシューティングとエラー処理

<span id="page-36-0"></span>この項では、アダプタのエラーをトラブルシューティングおよび処理する方法を説明します。

この章は次のトピックで構成されています。

- [デザインタイムのトラブルシューティングとエラー処理](#page-36-1)
- [ランタイムのトラブルシューティングとエラー処理](#page-36-4)

### <span id="page-36-1"></span>デザインタイムのトラブルシューティングとエラー処理

### <span id="page-36-2"></span>接続テストの失敗またはウィザードの「操作」ページが開かない

「接続」ページにテストの失敗が示される場合や、アダプタ構成ウィザードに「操作」ページが表示 されない場合は、次の手順を実行します。

● SuccessFactors に直接ログインし、資格証明が機能し、SuccessFactors アプリケーションが メンテナンスのためにダウンしていないか確認します。

### <span id="page-36-3"></span>メモリー不足例外のため「操作」ページが表示されない

メタデータのダウンロード中にメモリー不足例外が発生した場合は、次の手順を実行します。

1. ディレクトリ構造内の Jdeveloper がインストールされている次のパスに移動します。

**Jdeveloper\_Home**→**jdeveloper**→**jdev**→**bin**。

2. jdev.conf を開き、ファイルの終わりに次の引数を追加して Java メモリーを 1GB に拡張します。 AddVMOption -Xmx1024M

### <span id="page-36-4"></span>ランタイムのトラブルシューティングとエラー処理

### <span id="page-36-5"></span>**SSL** 例外の処理

ランタイムに「*unable to find valid certification path to requested target*」で SSL 例外が発生し た場合は、証明書が Oracle SOA サーバーに追加されているかどうかを確認します。アウトバウンド SSL 接続を検証するために証明書が使用されます。ルート証明書が Oracle SOA サーバーに存 在しない SSL 接続を作成すると、例外がスローされます。その場合は、適切な証明書をアップロー ドする必要があります。証明書を使用して、Oracle SOA は外部サービスと接続できます。外部エン ドポイントに特定の証明書が必要な場合、証明書をリクエストした後、それを Oracle SOA サーバー にアップロードします。